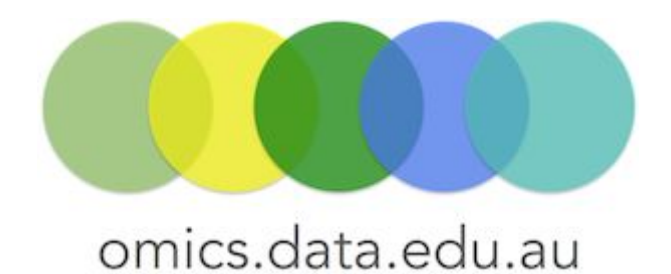

Pathway Tools "How-to" Guides

#### How to overlay proteomics data for a single pathway using Pathway tools

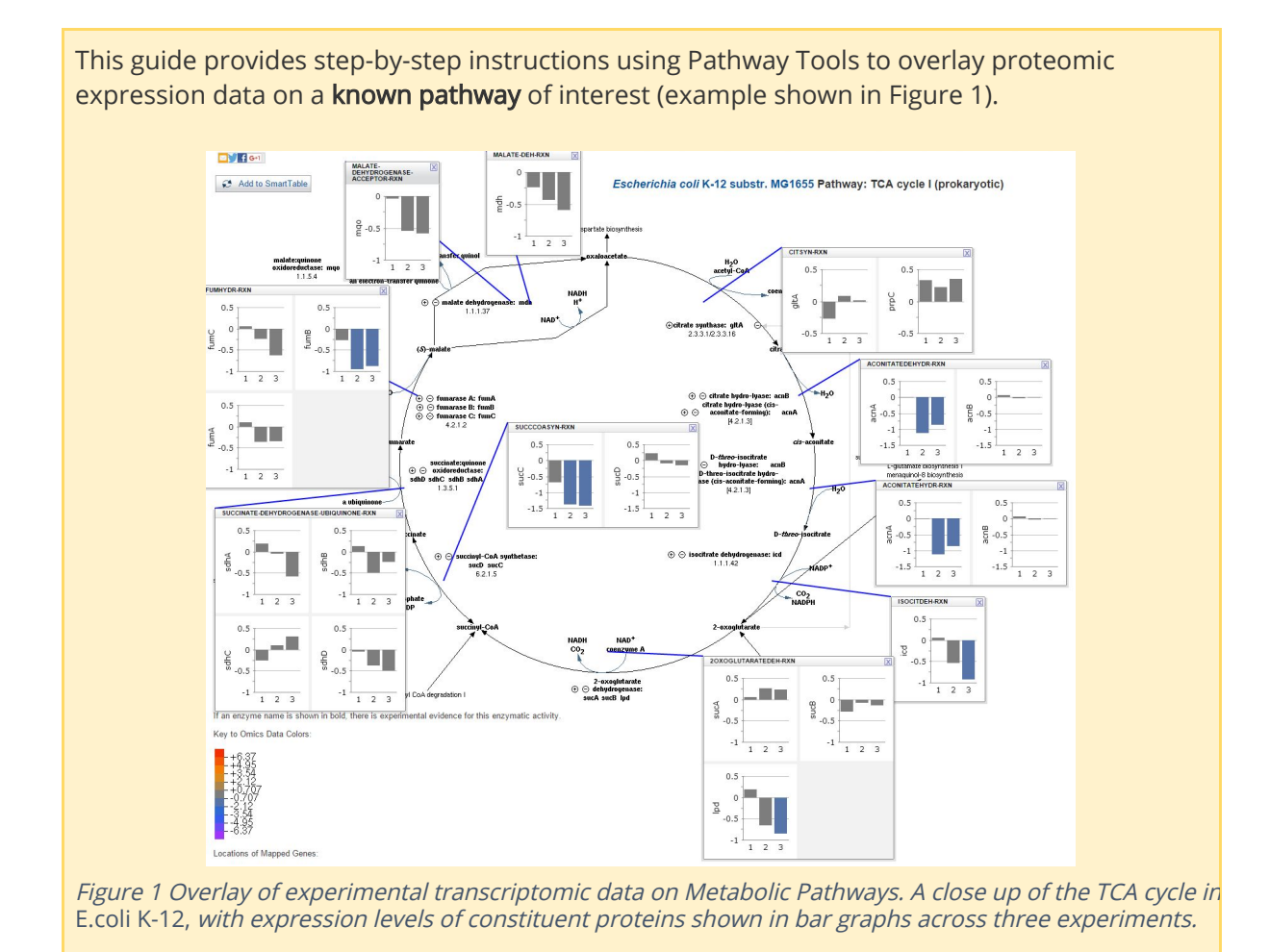

This tutorial is for Pathway Tools version 19.5.

# 1 Introduction

Pathway Tools is a software suite from **BioCyc database collection**. Amongst its many functionalities (see [http://bioinformatics.ai.sri.com/ptools/\)](http://bioinformatics.ai.sri.com/ptools/)), it supports the visual analysis of gene or protein expression and metabolomics datasets, such as overlaying omics data (eg transcriptomic expression values) onto diagrams of an organism's metabolic network, as shown in Figure 1.

By default, Pathway Tools contains four organism databases: (1) Homo sapiens, (2) Mus musculus, (3) E.coli K-12 and (4) MetaCyc.

Pathway Tools also allow users to create their own organism-specific Pathway/Genome Database (PGDB) using the Pathologic tool. Creation of a customised database is covered in the online tutorial module "Pathway prediction and [Annotations](https://sepsis-omics.github.io/tutorials/modules/pathway_tools/annotation/) for new organisms".

## 2 Aim

This how-to guide will provide step-by-step instructions on how to use the overlay function of Pathway Tools using the web-browser.

This guide uses the metabolic pathways from the model organism *Escherichia coli K-12* and the data from the published study Varas et al, 2017, Multi-level evaluation of Escherichia coli polyphosphate related mutants using global transcriptomic, proteomic and phenomic analyses, [Biochimica](http://www.sciencedirect.com/science/journal/03044165) et Biophysica Acta 1861:871-883. In this study, the expression of all genes and proteins of E.coli K-12 was measured using microarray and LC-ESI-MS/MS methods. The expressed were measured across three mutant strains ( $\Delta$  ppk1,  $\Delta$  ppx, and  $\Delta$  polyP), which lack enzymes related to inorganic polyphosphate metabolism.

### 2 Data

The proteomic data files are sourced from the Appendix section of the paper:

- **•** [Appendix](http://www.sciencedirect.com/science/MiamiMultiMediaURL/1-s2.0-S0304416517300077/1-s2.0-S0304416517300077-mmc5.xlsx/271022/html/S0304416517300077/a2719f2246acdfb98d63fd5e4ec084f1/mmc5.xlsx) B-1: Raw data from q-proteomic experiments ( $\Delta$  ppk mutant).
- **•** [Appendix](http://www.sciencedirect.com/science/MiamiMultiMediaURL/1-s2.0-S0304416517300077/1-s2.0-S0304416517300077-mmc6.xlsx/271022/html/S0304416517300077/d6409d61614a11c15d4d4651702b7e6c/mmc6.xlsx) B-2: Raw data from q-proteomic experiments ( $\Delta$  ppx mutant).
- [Appendix](http://www.sciencedirect.com/science/MiamiMultiMediaURL/1-s2.0-S0304416517300077/1-s2.0-S0304416517300077-mmc7.xlsx/271022/html/S0304416517300077/69a1ec14e61168d25f74fc1e0b4aa376/mmc7.xlsx) B-3: Raw data from q-proteomic experiments (Δppk-Δppx mutant).

Pathway Tools simply takes in any data with 2 or more columns, where the first column contains a protein accession number and subsequent columns are the expression level values for different experimental conditions.

We have already performed the data transformation required to match the format required by pathway tools. The input file for this guide is "all\_proteomic\_FDR\_modified.txt". Box 3.1, below, describes the steps used for transforming and concatenating the datasets into one file.

#### **3.1 Data transformation**

As noted above, Pathway Tools takes in data with 2 or more columns, where the first column contains a protein accession number and subsequent columns are the expression values. Here we describe how the data transformation was done for this guide.

The proteomics data in study was generated by a LC-ESI-MS/MS approach (q-proteomic (Isotope-Coded Protein Labeling, ICPL) on a Ultimate 3000 nanoHPLC. Subsequent MSMS spectra was searched against a database using Mascot. Only proteins identified and quantified with at least two peptides were considered. Ratios were log2-transformed and normalised by subtracting the median value.

The proteomic data files used in this example have been sourced from corresponding entries in the appendix section of the paper. Only the columns "Accession" and "Avg" on the "FDR" tab in the excel spreadsheet was extracted and log2-transformed for this tutorial. The modified data was concatenated into a new file named **"**all\_proteomic\_FDR\_modified.txt" with the following four columns:

- 1. protein accession number
- 2.  $log2(wt \Delta ppk1)$  relative expression level of wild type vs ppk1 mutant
- 3.  $log2(wt \Delta ppx)$  relative expression level of wild type vs ppx mutant
- 4.  $log2(wt \Delta polyP)$  relative expression level of wild type vs (ppk1 + ppx) mutant

This file "all\_proteomic\_FDR\_modified.txt" is used as input for this guide.

#### 3 Step-by-step guide

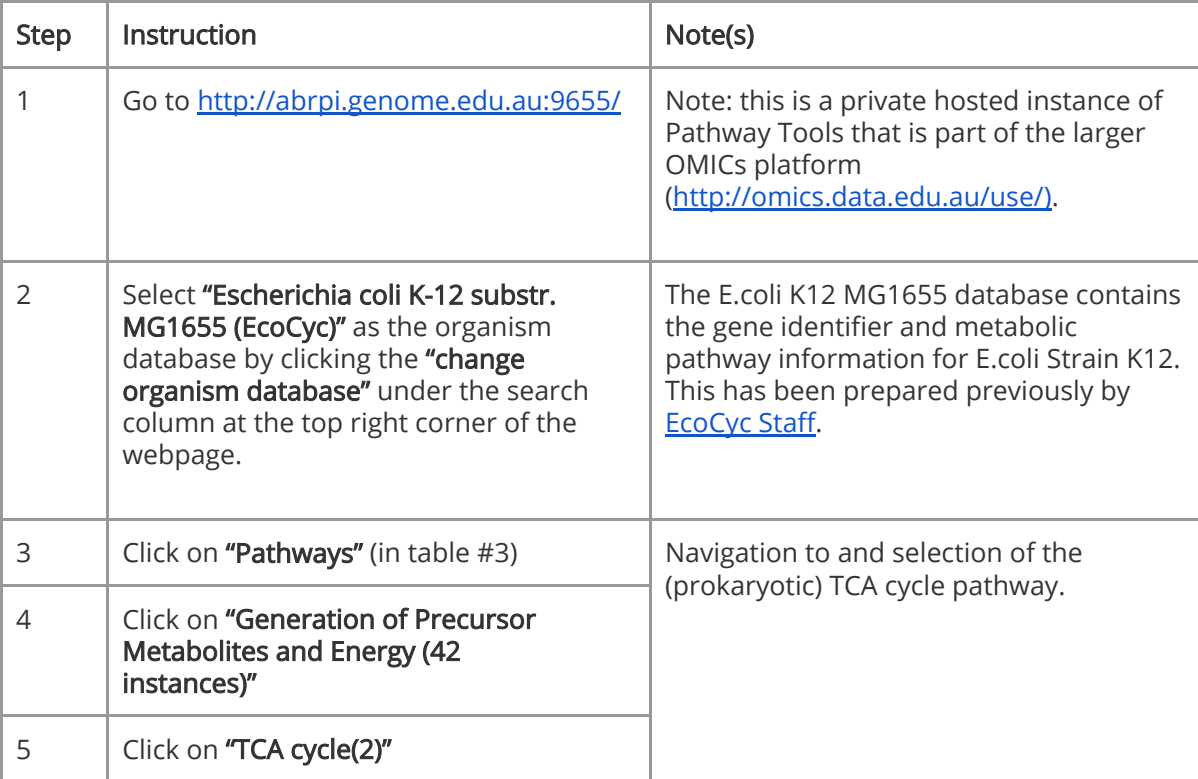

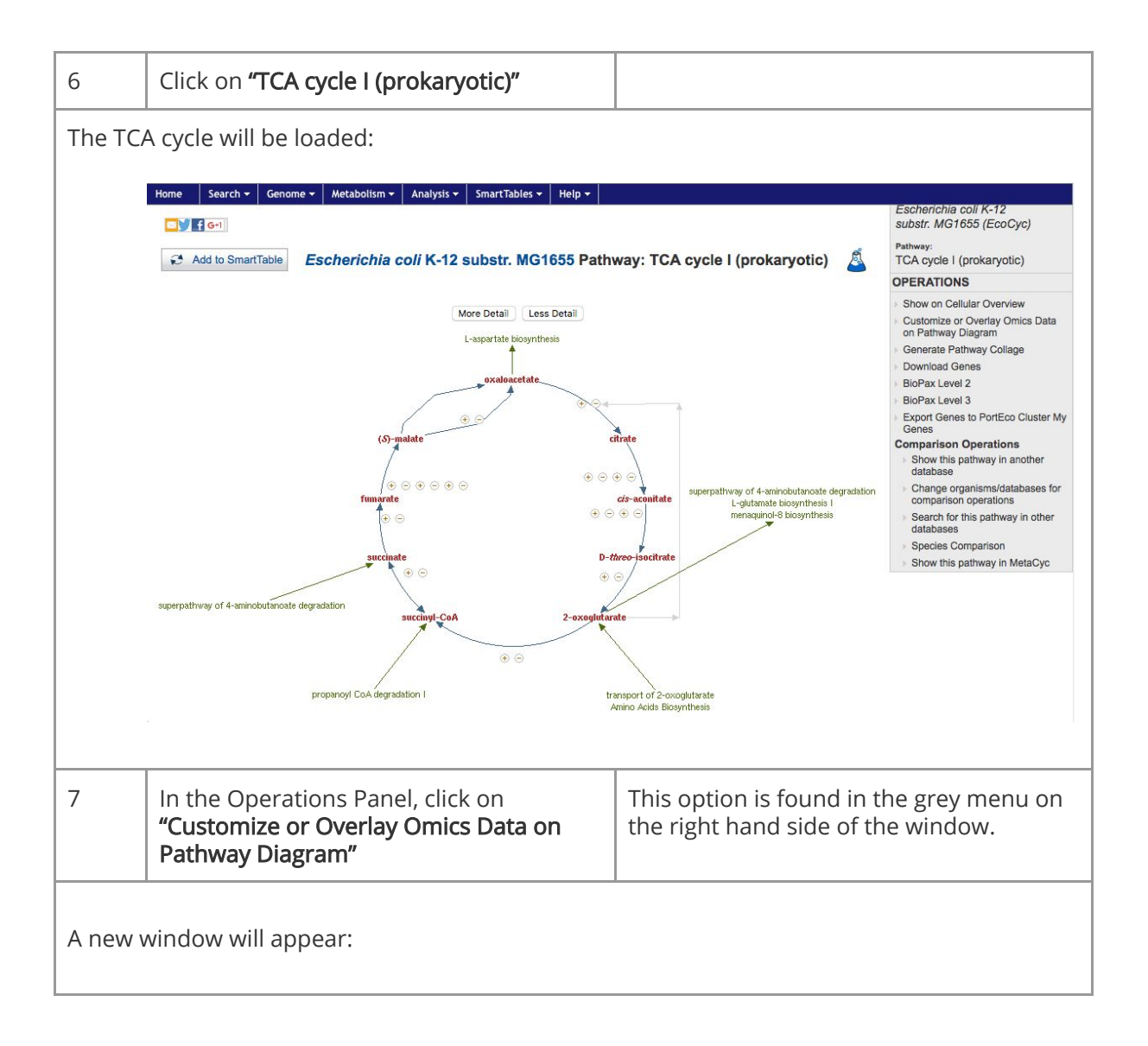

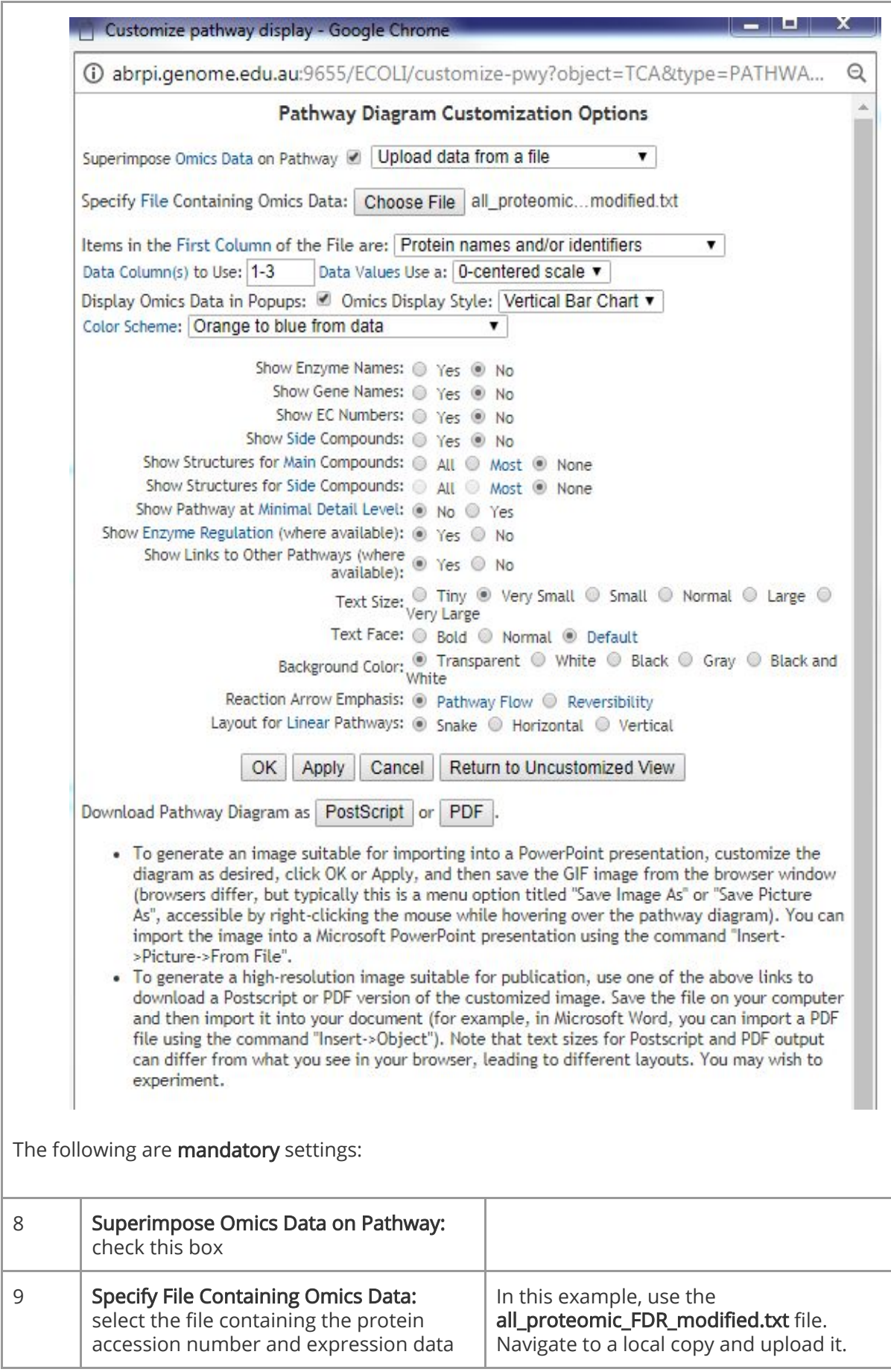

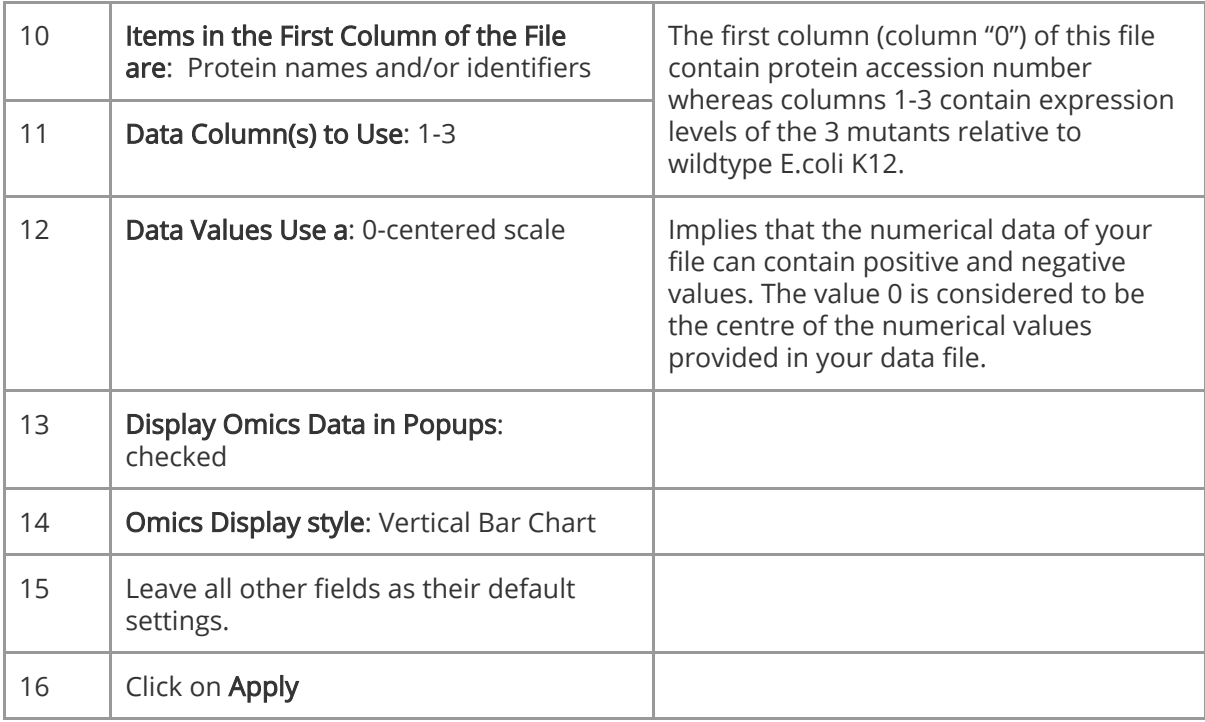

When the file has been uploaded, you should see something similar this Figure 2:

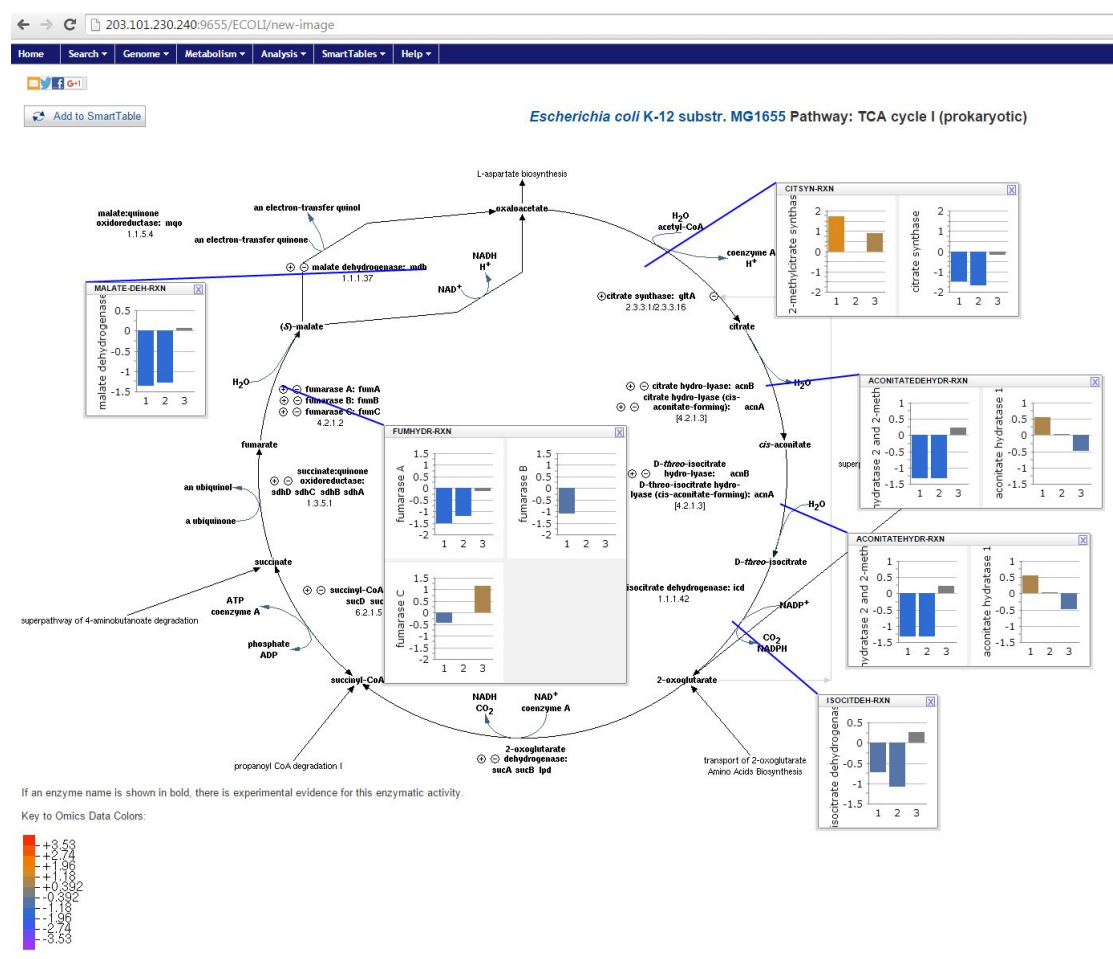

Figure 2 TCA cycle I (prokaryotic) with expression barplot.

Figure 2 shows the overlay of the proteomic data (all\_proteomic\_FDR\_modified.txt) on the TCA cycle I pathway is shown. Each bar plot shows the expression value on the log2 scale (as was provided by teh input dataset) for the corresponding gene(s). Each vertical bar is the expression of the protein from the different experimental condition. For example, ISOCITDEH-RXN reaction.

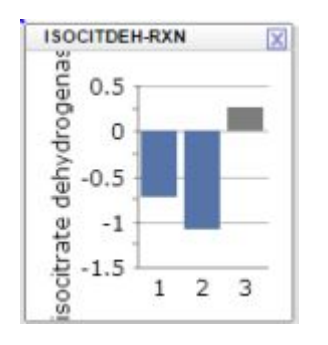

- Column one: wild type vs ppk1 mutant
- Column two: wild type vs ppx mutant
- Column three: wild type vs ppk1 + ppx mutant

The number of bars that are visible depends on the number of columns in the data file being uploaded.

You can also change which columns in the data to show by modifying the "Data Column(s) to Use" field in step 11.

The colour of the bars represents the expression range as shown by the colour legend at the bottom. Grey bars indicate values in the range between +0.392and -0.392 and blue bars indicate values in the range between -1.18 and -2.74.

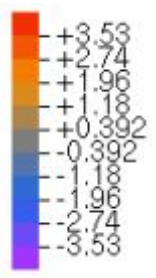

If you need further assistance please contact us at [omicsdataservices@lists.unimelb.edu.au](mailto:omicsdataservices@lists.unimelb.edu.au)